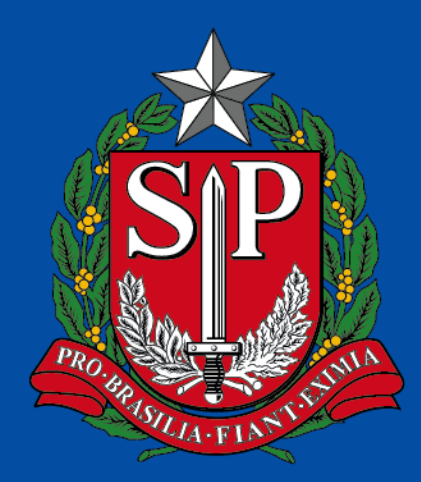

# GOVERNO DO ESTADO<br>DE SÃO PAULO

# **NIT – CONFIGURAÇÃO CHROMEBOOK SAMSUNG**

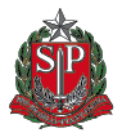

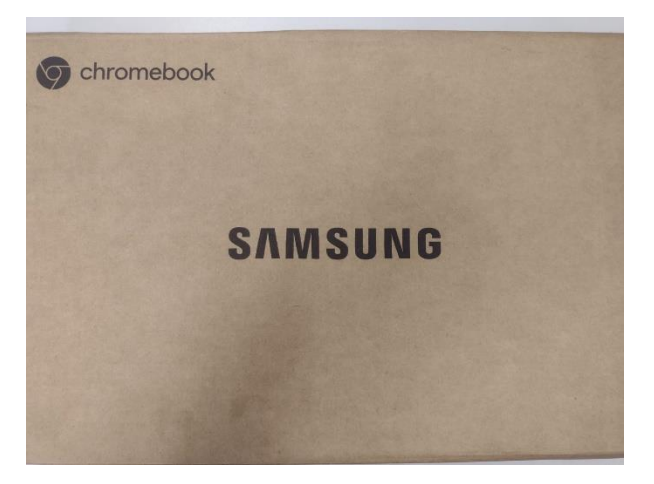

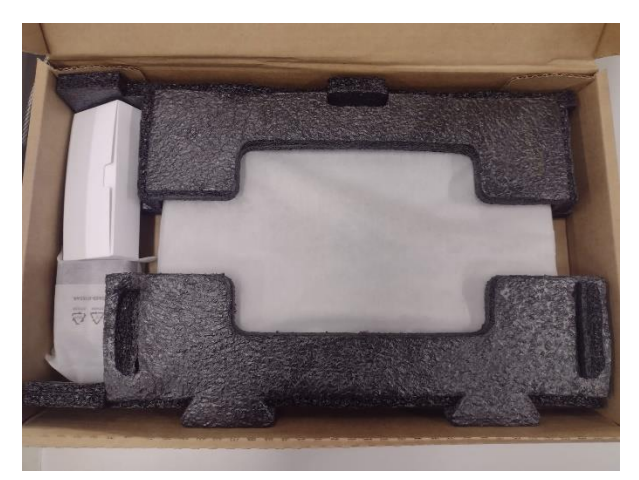

## **Caixa fechada Etiqueta na lateral**

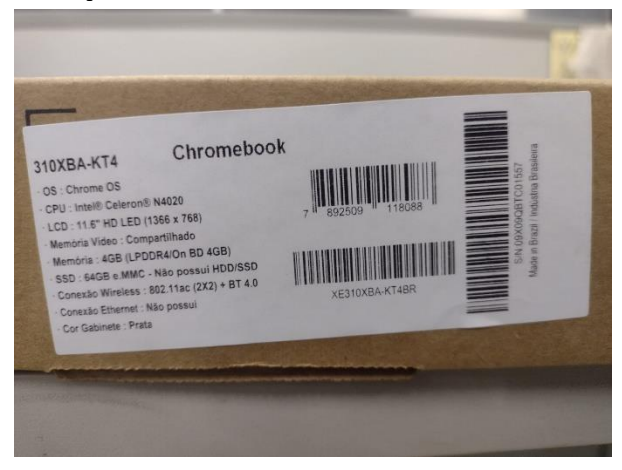

### **Caixa aberta Chromebook e carregador**

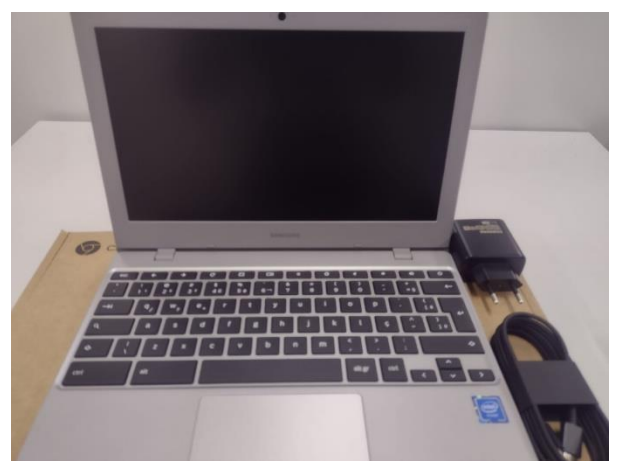

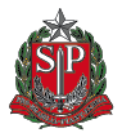

- **Ligar o notebook no carregador antes de iniciar a configuração**
- **O equipamento precisa estar conectado em um rede wifi (SEDUC-MAQ ou SEDUC-PED). Verificar a conexão no canto direito inferior da tela no ícone;** BR **● 8 02:52**
- **Após verificar a conexão, selecionar o botão:** Primeiros passos

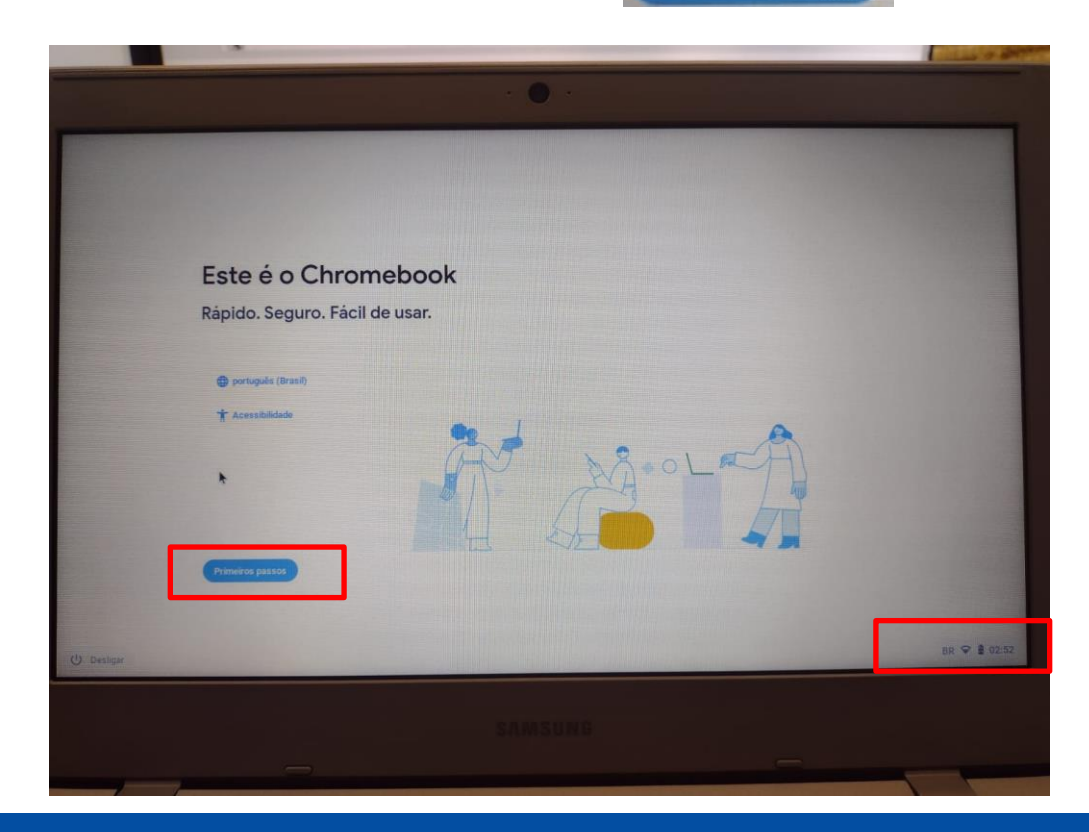

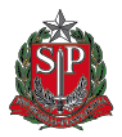

**- Nesta tela, aceite o termo, clicando em "Aceitar e continuar";** 

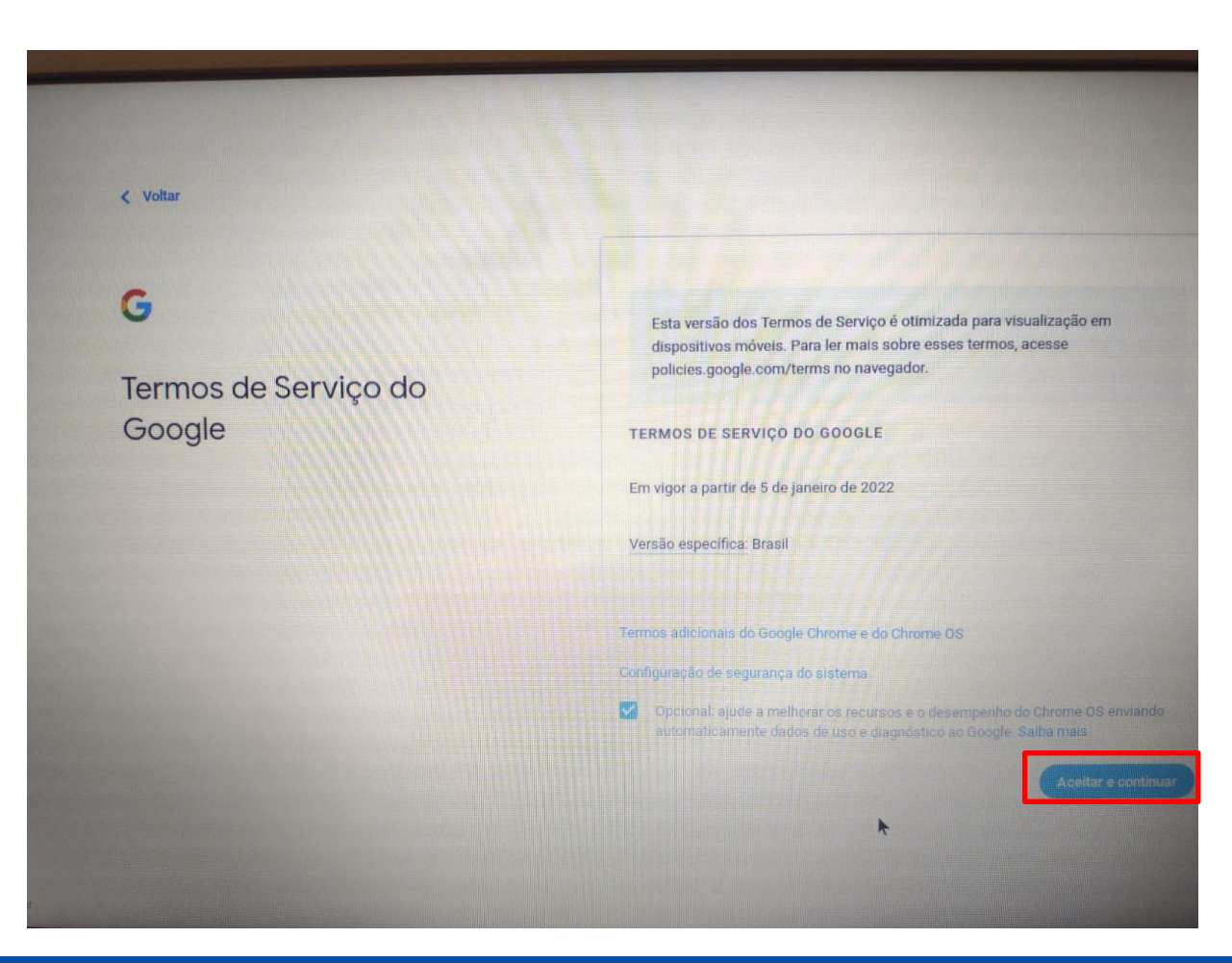

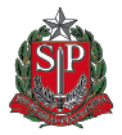

**- Selecionar a primeira opção "Você", e clicar em "próximo" para avançar;**

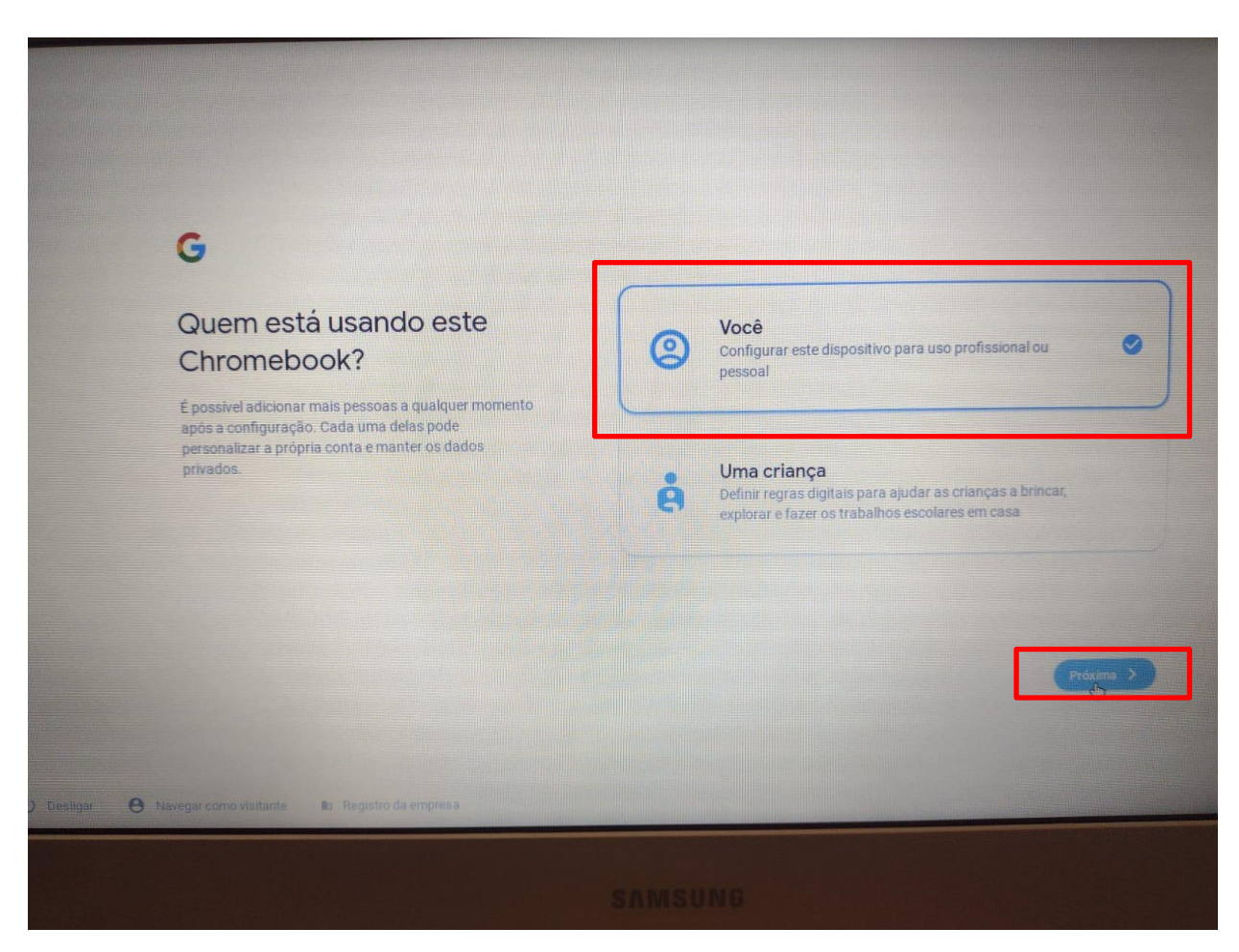

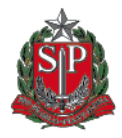

Cabe salientar que para uso dos aparelhos é necessário realizar o primeiro login na máquina utilizando a conta institucional de cada UE criada para ativar esse equipamento, que obedece ao padrão, sendo ''XXXXXX'' **o código CIE (6 dígitos)** de cada escola.

Email: [eXXXXXXa@prof.educacao.sp.gov.br](mailto:eXXXXXXa@prof.educacao.sp.gov.br) Senha: degnonitCIE DA ESCOLA (CIE DA ESCOLA SEM ZERO A ESQUERDA)

SENHA: Escola CIE 008787 EMAIL: [e008787a@prof.educacao.sp.gov.br](mailto:e005988a@prof.educacao.sp.gov.br) SENHA: degnonit8787

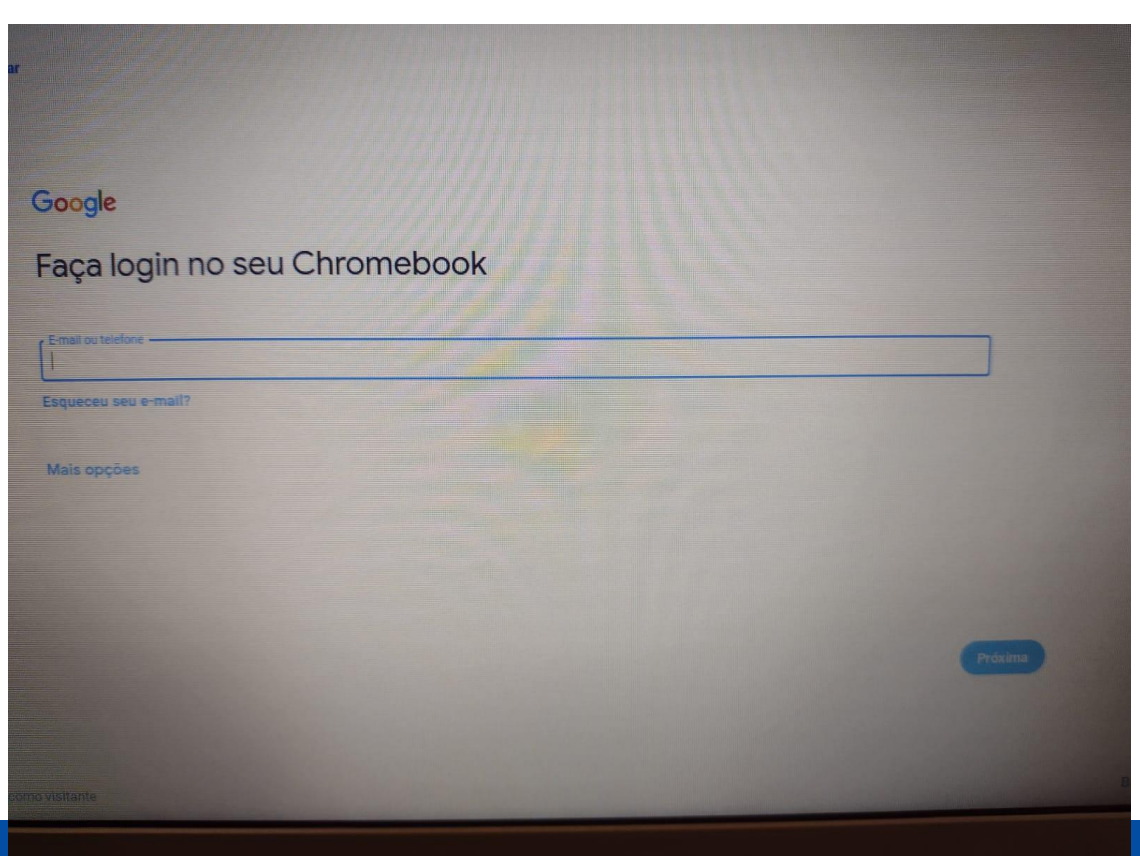

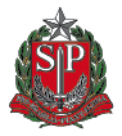

**Recomendações:**

- **Após concluir a ativação, manter o notebook ligado para download de atualizações;**
- **Depois do download das atualizações o notebook mostra a mensagem para reiniciar o equipamento;**
- **O notebook estará pronto para uso.**
- **Somente e-mails institucional GOOGLE conseguirão utilizar o equipamento, após ativação:**
- **Alunos: @al.educacao.sp.gov.br**
- **Professores: @prof.educacao.sp.gov.br**
- **Servidores e Gestão Escolar: @servidor.educacao.sp.gov.br**